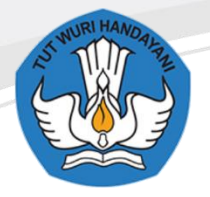

Sekolah Menengah Kejuruan Negeri 1 Blora JL Jenderal Gatot Subroto, Km. 4, 1, Taman Rejo, 58252, Maguwon,

Tutup, Kec. Blora, Kabupaten Blora, Jawa Tengah 58252

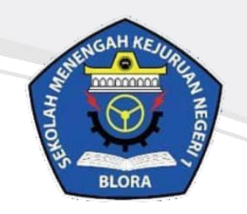

# **Buku Panduan E-learning SMKN 1 Blora Untuk Siswa**

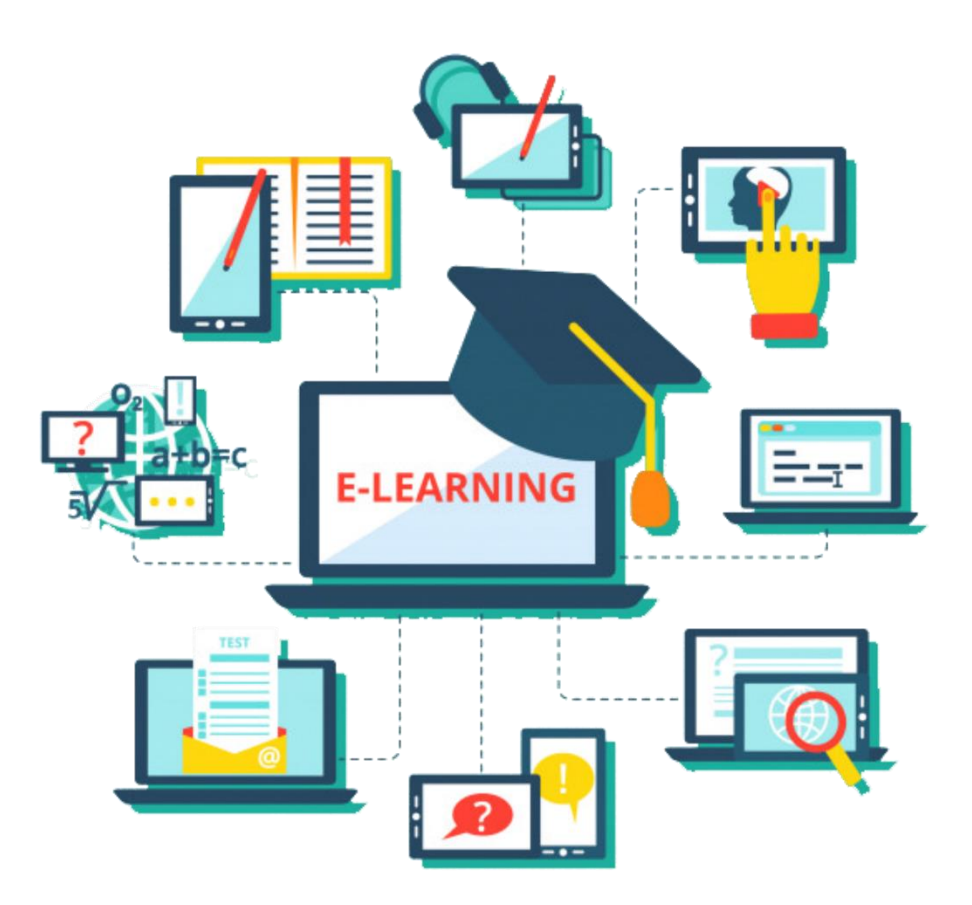

# **TERBATAS HANYA UNTUK SISWA-SISWI SMKN 1 BLORA**

http://elearningsmkn1blora.net/

## **KATA PENGANTAR**

<span id="page-1-0"></span>Puji syukur kami panjatkan kepada Tuhan yang Maha Esa atas tersusunnya buku panduan ini, dengan harapan dapat digunakan sebagai buku panduan penggunaan e-learning untuk Siswa SMK Negeri 1 Blora.

Buku panduan penggunaan e-learning ini disusun dengan tujuan agar siswa dapat lebih mudah dalam menggunakan website e-learning sekolah. Penyusunan buku ini didesain semenarik mungkin dengan menggunakan ilustrasi yang tepat agar materi dapat tersampaikan dengan baik.

SMK Negeri 1 Blora mengucapkan terima kasih sekaligus menyampaikan penghargaan kepada semua pihak yang telah berperan serta dalam membantu menyelesaikan buku panduan penggunaan e-learning ini.

> Blora, 9 Mei 2020 Penulis

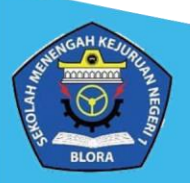

# **DAFTAR ISI**

<span id="page-2-0"></span>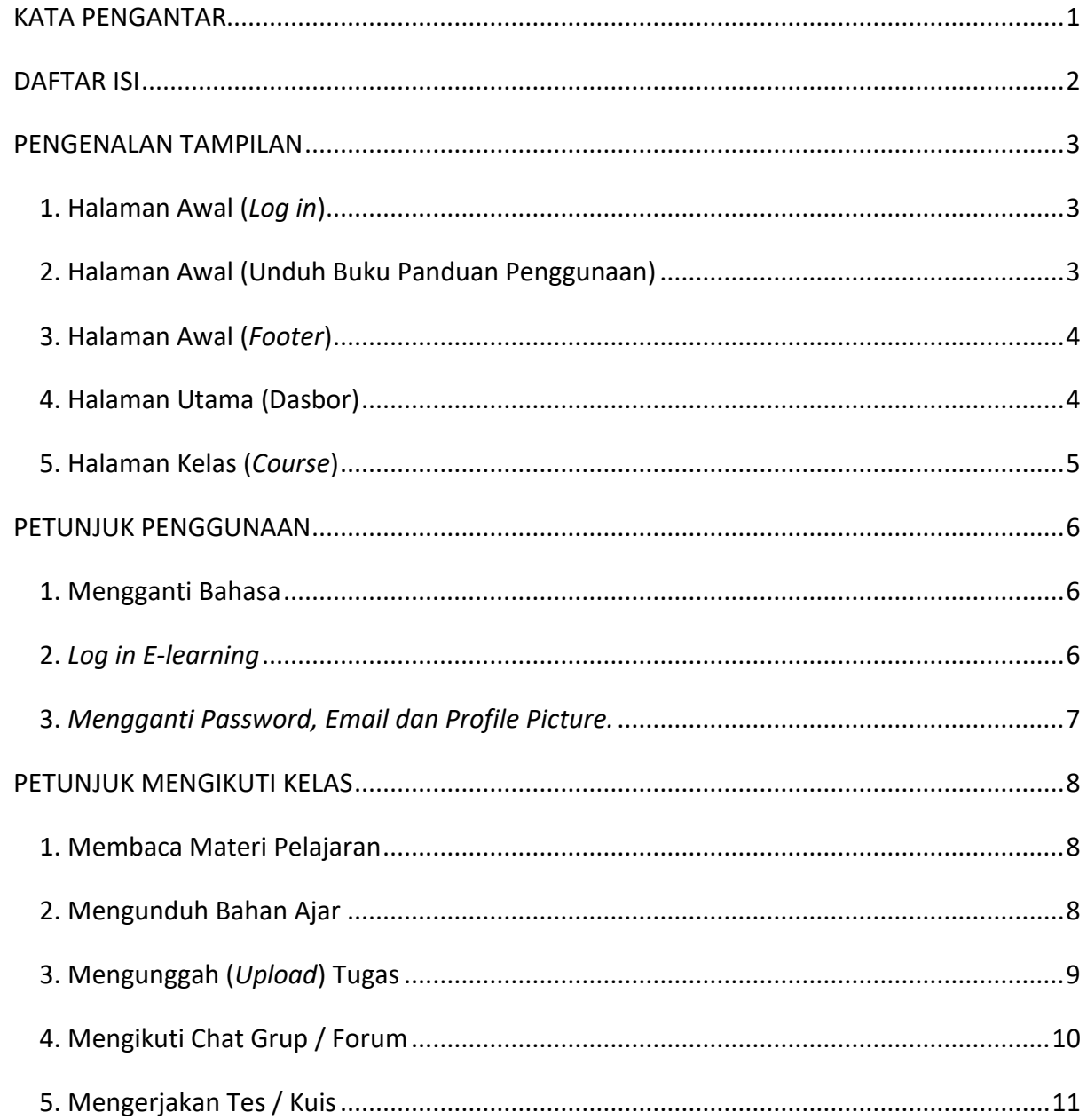

![](_page_2_Picture_2.jpeg)

### **PENGENALAN TAMPILAN**

#### <span id="page-3-1"></span><span id="page-3-0"></span>**1. Halaman Awal (***Log in***)**

![](_page_3_Picture_2.jpeg)

#### **Keterangan :**

Tampilan awal setelah mengakses **[http://e-learningsmkn1blora.net/](http://elearningsmkn1blora.net/)**. Pada halaman ini pengguna dapat melakukan *log in* dengan menggunakan akun yang dimiliki.

#### <span id="page-3-2"></span>**2. Halaman Awal (Unduh Buku Panduan Penggunaan)**

![](_page_3_Picture_6.jpeg)

diunduh oleh siswa dan guru.

![](_page_3_Picture_8.jpeg)

http://elearningsmkn1blora.net/

#### <span id="page-4-0"></span>**3. Halaman Awal (***Footer***)**

![](_page_4_Picture_1.jpeg)

#### **Keterangan :**

Dibagian bawah halaman awal berisikan informasi kontak SMK Negeri 1 Blora meliputi website utama, nomor telepon, dan email.

#### <span id="page-4-1"></span>**4. Halaman Utama (Dasbor)**

![](_page_4_Picture_58.jpeg)

#### **Keterangan :**

Halaman **Dasbor** muncul setelah pengguna melakukan *log in*. Pada halaman ini pengguna dapat mencari dan mengikuti kelas yang diinginkan.

![](_page_4_Picture_8.jpeg)

# <span id="page-5-0"></span>**5. Halaman Kelas (***Course***)**

![](_page_5_Picture_27.jpeg)

#### **Keterangan :**

Tampilan **Halaman kelas**. Pada halaman kelas, guru dan siswa dapat melakukan aktivitas pembelajaran seperti memberikan materi pembelajaran, diskusi, pemberian dan pengumpulan tugas dan lain sebagainya.

![](_page_5_Picture_4.jpeg)

# **PETUNJUK PENGGUNAAN**

<span id="page-6-1"></span><span id="page-6-0"></span>**1. Mengganti Bahasa**

![](_page_6_Picture_2.jpeg)

#### **Cara mengganti Bahasa :**

- a. Buka website **http://e-learningsmkn1blora.net/**
- b. Cari menu **Bahasa** pada bagian kanan atas website.
- c. Klik menu **Bahasa** dan pilih bahasa yang ingin digunakan. Tersedia dua pilihan bahasa yaitu English dan Indonesia.

#### <span id="page-6-2"></span>**2.** *Log in E-learning*

![](_page_6_Picture_8.jpeg)

#### **Cara** *log in e-learning* **:**

- a. Buka website **http://e-learningsmkn1blora.net/**
- b. Klik tombol **Masuk** pada bagian kanan atas.
- c. Masukkan **Nama Pengguna** dan **Password** masing-masing.
- d. Lalu klik tombol **Masuk***.*

![](_page_6_Picture_14.jpeg)

http://elearningsmkn1blora.net/

#### <span id="page-7-0"></span>**3.** *Mengganti Password, Email dan Profile Picture.*

e. Cari dan klik menu **Profil** di bagian kanan atas

![](_page_7_Picture_128.jpeg)

f. Klik **Menu aksi (logo gear)**

![](_page_7_Picture_4.jpeg)

g. Pada menu **Ubah profil**, pengguna dapat mengganti password, email, foto profil dan identitas lainnya sesuai dengan keinginan pengguna. Dan pada menu **Ubah Password**  pengguna dapat merubah password akun e-learning sesuai dengan yang diinginkan.

![](_page_7_Picture_6.jpeg)

- h. Catatan Penting: Dimohon kepada seluruh siswa untuk **selalu** menggunakan **foto formal** (Berseragam SMK) sebagai **foto profil** *e-learning*. Serta **tidak mengubah nama akun e-learning** agar admin mudah untuk mengelolanya.
- i. Jika sudah selesai, *scroll* ke bawah dan klik tombol **Perbaharui profil**.

![](_page_7_Picture_9.jpeg)

# **PETUNJUK MENGIKUTI KELAS**

#### <span id="page-8-1"></span><span id="page-8-0"></span>**1. Membaca Materi Pelajaran**

a. Buka **halaman** kelas. Pilih materi pelajaran yang ingin dibaca.

![](_page_8_Picture_3.jpeg)

Catatan: untuk materi langsung memiliki logo seperti contoh di atas

b. Contoh tampilan halaman materi adalah sebagai berikut:

![](_page_8_Picture_91.jpeg)

#### <span id="page-8-2"></span>**2. Mengunduh Bahan Ajar**

a. Buka **halaman** kelas. Pilih file bahan ajar yang ingin diunduh (*download*).

![](_page_8_Picture_9.jpeg)

Silahkan mengunduh bahan ajar ini sebagai buku pegangan.

Catatan: untuk materi yang dapat diunduh memiliki logo seperti contoh gambar di atas.

b. Tunggu hingga proses unduh selesai. Apabila proses unduh sudah selesai, siswa dapat membuka filenya melalui perangkat masing-masing.

![](_page_8_Picture_13.jpeg)

# <span id="page-9-0"></span>**3. Mengunggah (***Upload***) Tugas**

a. Buka halaman kelas (*Course*). Pilih penugasan yang ingin diselesaikan.

![](_page_9_Picture_53.jpeg)

![](_page_9_Picture_54.jpeg)

c. Kemudian masukkan file tugas yang telah diselesaikan pada kolom **Pengiriman berkas**. Jika sudah berhasil mengunggah klik **Simpan perubahan**.

![](_page_9_Picture_5.jpeg)

# **Tugas 1**

Kerjakan tugas dibawah ini dengan sungguh-sungguh!

1. Diskusikan dan jelaskan perbedaan antara Header dan Footer! 2. Diskusikan dan jelaskan fungsi dari heading!

Kumpulkan dalam bentuk pdf. Selamat mengerjakan!

![](_page_10_Picture_75.jpeg)

d. Tampilan proses pengunggahan file berhasil adalah sebagai berikut. Pada tahap ini, siswa hanya tinggal menunggu penilaian dari guru.

![](_page_10_Picture_76.jpeg)

#### <span id="page-10-0"></span>**4. Mengikuti Chat Grup / Forum**

**Submission status** 

a. Buka halaman kelas (*Course*). Pilih aktivitas **forum** yang tersedia dalam kelas.

![](_page_10_Picture_77.jpeg)

Diskusikan dengan teman sekelas tentang kelebihan Ms. Word dibandingkan dengan software pengolah kata lainnya.

Catatan: untuk forum memiliki logo seperti contoh gambar di atas.

b. Pilih tema diskusi yang disediakan oleh guru.

![](_page_10_Picture_13.jpeg)

![](_page_11_Picture_66.jpeg)

c. Setelah itu anda sudah dapat menyampaikan pendapat / pertanyaan kedalam forum diskusi. Dengan cara klik menu **Tanggapi** dan tuliskan komentar yang ingin disampaikan, dan jika sudah klik tombol **Sampaikan**.

![](_page_11_Picture_67.jpeg)

- <span id="page-11-0"></span>**5. Mengerjakan Tes / Kuis**
	- a. Buka **halaman kelas**. Pilih Tes / Kuis yang telah dibuat oleh guru. Lalu klik **Mencoba kuis sekarang**.

![](_page_11_Picture_5.jpeg)

Catatan: untuk Kuis memiliki logo seperti contoh gambar di atas.

![](_page_11_Picture_7.jpeg)

b. Jawablah soal yang muncul dengan jawaban yang benar. Jika sudah mencapai pertanyaan terakhir dan sudah yakin dengan seluruh jawaban klik **Finish attempt**. Simulasi dan Komunikasi Digital MM 10

![](_page_12_Picture_52.jpeg)

c. Jika sudah yakin dengan jawaban. Klik **Submit all and finish**.

![](_page_12_Picture_53.jpeg)

d. Jika sudah, siswa dapat langsung mengecek hasil kuis (nilai) dalam kolom **Grade**. Siswa juga dapat mengoreksi jawaban yang salah dengan jawaban yang benar. Jika sudah merasa cukup klik **Finish review**.

![](_page_12_Picture_54.jpeg)

![](_page_12_Picture_6.jpeg)

![](_page_13_Picture_0.jpeg)

 $\overline{13}$